# テレビ会議サービス 利用手順書

第 1.2 版

平成 21 年 10 月 20 日 香川県教育委員会

# 改版履歴

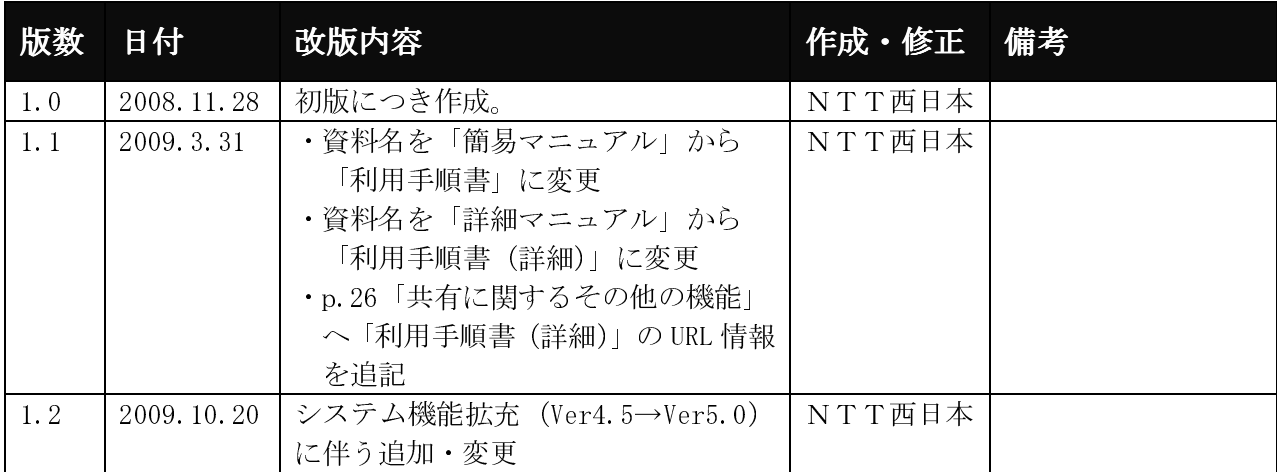

# ■ 目次 ■

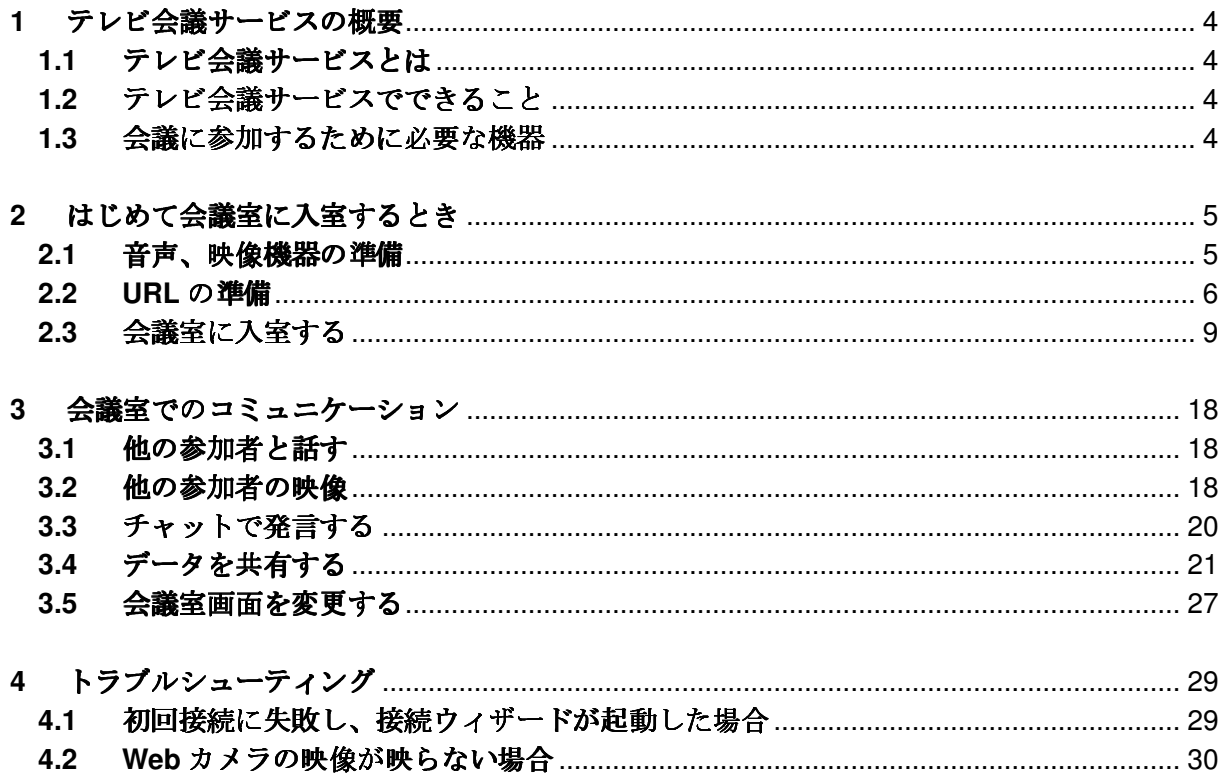

#### **1** テレビ会議サービスの概要

#### **1.1** テレビ会議サービスとは

パソコン(Web ブラウザ)、マイク・スピーカー、カメラなどを使用して行う、インタ ーネットを介した遠隔会議です。

#### **1.2** テレビ会議サービスでできること

テレビ会議サービスには、次のような豊富な機能があります。

- ・音声、映像、チャット、ホワイトボードを使って、同じ会議室の参加者とコミュニケ ーションをとることができます。
- ・同じ会議室の参加者同士で、Microsoft PowerPoint などの電子ファイル、参加者のパ ソコンで動くアプリケーションプログラムの画面、インターネット上のホームページ を、同時に見ることができます。

#### **1.3** 会議に参加するために必要な機器

テレビ会議サービスを利用するためには、パソコン、インターネット接続、音声機器が 必要です。Web カメラの使用はオプションですが、使用するとお互いの様子を確認しなが ら会議が行えますので、ぜひご用意ください。必要な機器の詳細を以下に示します。

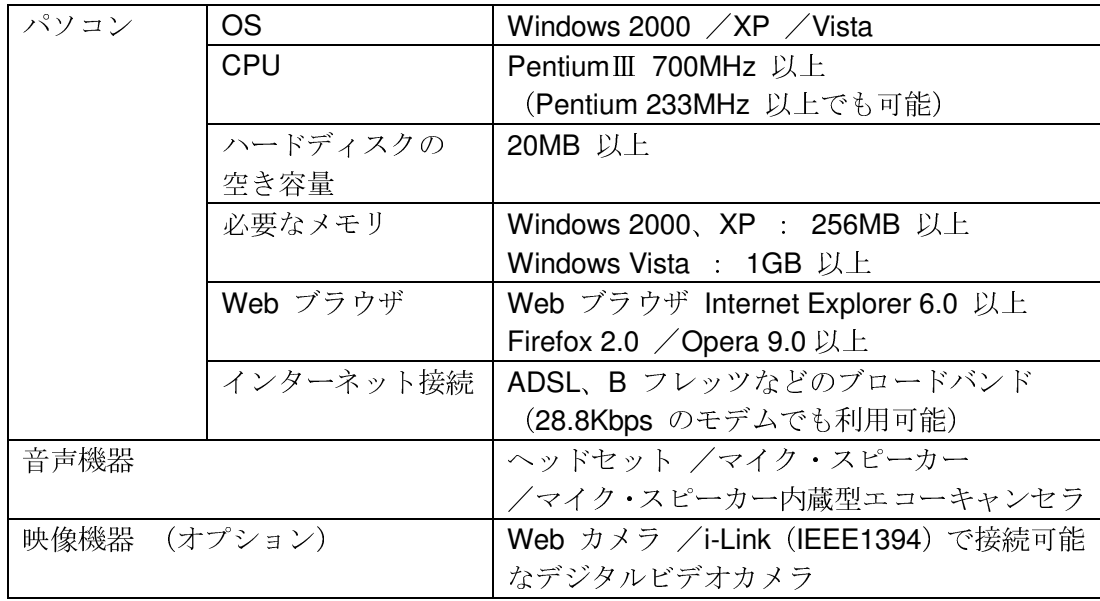

#### **2** はじめて会議室に入室するとき

テレビ会議サービスを利用するには 1.3 に示す機器が必要ですが、はじめて利用する場合には、 マイク・スピーカーのボリューム調整や Web カメラのインストール、ネットワーク接続性の確認 といった作業が必要になります。

以下に、これらの準備と動作の確認方法について説明します。

#### **2.1** 音声、映像機器の準備

インターネットにアクセス可能なパソコンと、ヘッドセットまたはマイク・スピーカー、 Web カメラを用意してください。(Web カメラの使用はオプションです)

※ マイク・スピーカー内蔵型エコーキャンセラも利用できます。

※ i-Link (IEEE1394) で接続可能なデジタルビデオカメラも利用できます。

以下に、これらの機器の接続方法を説明します。

- (1) パソコンに「コンピューターの管理者」でログオンする Web カメラのインストールを行うために、パソコンに「コンピューターの管理者」 でログオンしてください。
- (2) Web カメラのインストールと接続 Web カメラのインストール方法は製品によって異なりますが、概ね次の手順にな ります。

①ドライバをインストールする

②Web カメラをパソコンに接続する

③Web カメラが認識され、利用可能になる

ドライバをインストールする前に Web カメラをパソコンに接続すると、正常に認 識されない場合がありますので、ご注意ください。

具体的なインストール方法は、Web カメラのマニュアルを参照してください。

(3) ヘッドセットまたはマイク・スピーカーの接続 パソコンに、ヘッドセットまたはマイクとスピーカーを接続してください。

#### 【留意点】

ほとんどのパソコンとヘッドセットは、マイク用端子が「赤」または「ピンク」、 スピーカー端子が「緑」といったように、色がついて区別し易くなっています。端 子の近くに識別用の絵もついています。

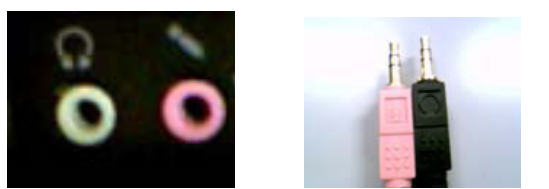

## **2.2 URL** の準備

テレビ会議サービスの会議室に入室するためには、次のような形式の URL が必要です。

http://xxxxx.xxxxxxx/oc/oneclick.cgi?URL=vccp://xxxxx.xxxxxxx////1089021997\_LKS1PQye&UID=usert est&PASS=MNhlkdIj&X=100%25&Y=100%25&TEMPLATE=Standard/Standard

この URL は、会議室管理者がテレビ会議サービスの会議室を予約すると、参加者に対し て電子メールで自動配信されます。

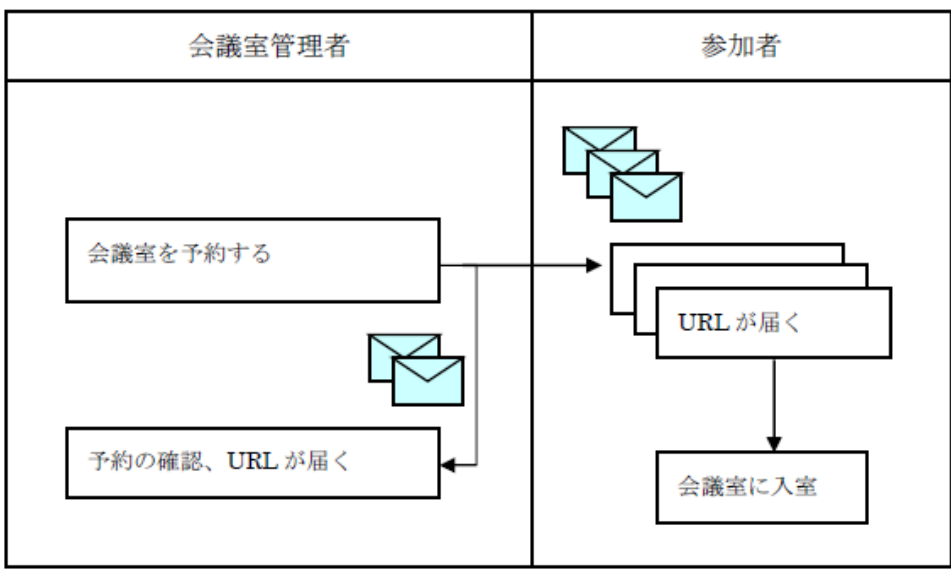

この URL を含む電子メールは次のようなものです。

電子メールのタイトル: (例) 遠隔会議/レッスン開催のご案内 (9 月 6 日 13 時 10 分開始)

電子メールの差出人:

※赤枠で示す部分が会議室に入室するための URL です。

(例) 電綱太郎 様 (会議室管理者 ID xxxxx)

下記の要領で「MeetingPlaza 電網会議システム(テレビ会議システム)」による会 議が開催されます。

ご利用に際しては、本ご案内の最後に記載している契約書に関する事項をお読み 下さい。

----------------------------------------------

○議題: 会議室予約のテスト

○主催者 電綱太郎

○開始日時 (UTC+9:00) Oct 19, 2007 10:00 AM (Asia/Tokyo) The same time in other areas of the world. (UTC+9:00) Oct 19, 2007 10:00 AM (Korea/Japan) (UTC+8:00) Oct 19, 2007 09:00 AM (China) (UTC+7:00) Oct 19, 2007 08:00 AM (Vietnam/Thai) (UTC+5:30) Oct 19, 2007 06:30 AM (India) (UTC+2:00) Oct 19, 2007 03:00 AM (Europe) (UTC+1:00) Oct 19, 2007 02:00 AM (UK/Portugal) (UTC-4:00) Oct 18, 2007 21:00 PM (US (EST)) (UTC-5:00) Oct 18, 2007 20:00 PM (US (CST)) (UTC-6:00) Oct 18, 2007 19:00 PM (US (MST)) (UTC-7:00) Oct 18, 2007 18:00 PM (US (PST)) (UTC-10:00) Oct 18, 2007 15:00 PM (Hawaii)

○終了日時 (UTC+9:00) Oct 19, 2007 11:00 AM (Asia/Tokyo)

○参加者へのメッセージ これは会議室予約のテストです。

○参加者氏名 Total 2 Users 電綱太郎 会議花子

開始時刻になりましたら、次の URL をクリックしてログインして下さい。

https://xxxx.xxxxx/oc/oneclick.cgi?URL=vccp://yyy.yyyyyyyyy/assignable\_ cw///119345324587\_ElsdalrtuQ2V&UID=zzzzzz&PASS=aaaaaaa&X= 100%25&Y=100%25&TEMPLATE=V4\_Standard/V4\_Standard

また、次の URL (公共会議室)を使用して事前に接続試験を行うことができます。

https://xxxxx.xxxxxxx/oc/oneclick.cgi?URL=vccp://yyyyy.yyyyyyyy////common\_roo m1&UID=asdflkaG&PASS=kljdas98734Ve&X=100%25&Y=100%25

○会議室の識別コード 119345324587 ElsdalrtuQ2V

参加者全員に電子メールを送信する場合は以下のメーリングリストが ご利用いただけます。このメーリングリストは会議の終了日時まで有効です。 メーリングリスト: mailto:10394135q2354\_asdfljsdfV@xxxx.xxxxxx

#### <ご注意>

MeetingPlaza 電網会議サービスのご利用にあたり、次の「サーバアクセス許 諾契約書」「ソフトウェアライセンス契約書」「遠隔会議サービス契約約款」/ 「遠隔レッスンサービス契約約款」を必ずお読みください。

MeetingPlaza 電網会議サービスにアクセスする方は、これらの契約書・約款に 同意して頂いたものとみなします。

サーバアクセス許諾契約書 http://xxxx.xxxxxxx/product/asp/standard/access.html

ソフトウェアライセンス契約書 http://xxxx.xxxxxxx/product/asp/standard/license.html

遠隔会議サービス契約約款 http://xxxx.xxxxxxx/product/asp/standard/article.html

遠隔レッスンサービス契約約款 http://xxx.xxxxxxxx/product/asp/tele\_edu/article.html ----------------------------------

#### **2.3** 会議室に入室する

- 入室用の URL にアクセスすると、初回の入室時のみ、テレビ会議サービスのプログラム をインストールしても良いかどうか、確認メッセージが表示されます。 以下に、このメッセージが表示されるタイミングと操作方法について、説明します。
	- (1) パソコンに「コンピューターの管理者」でログオンする テレビ会議サービスのプログラムをインストールするために、パソコンに「コンピ ューターの管理者」でログオンしてください。
- (2) URL にアクセス

 会議案内の電子メールを、お使いの電子メールプログラムで開いた状態で、会議室 に入室するための URL をダブルクリックしてください。Web ブラウザが自動的に起 動します。

#### 【留意点】

お使いの電子メールプログラムによっては、Web ブラウザが起動する前にセキュ リティの警告が現れる場合があります。これはテレビ会議サービスの問題ではなく、 お使いの電子メールプログラムの標準の動作です。表示内容を良く読み、問題がな ければ「はい」あるいは「Yes」を選択してください。

また、起動した Web ブラウザの中に「CGI Error」という文が表示されることが あります。

その場合は、Web ブラウザを終了し、会議案内の電子メールに添付されたファイ ルを開く操作(ダブルクリックなど)をしてください。再び Web ブラウザが立ち上 がりますので、今度はその中に含まれる会議室の URL をクリックすると、「CGI Error」は表示されなくなります。

(3) テレビ会議サービスプログラムのインストール①

 Web ブラウザで URL に正しくアクセスできると、Web ブラウザがテレビ会議サー ビスのプログラムをインストールしようとします。

この時の Web ブラウザは次のような表示になります。下の図に赤枠で示した部分に、 プログラムをインストールするにはここをクリックする必要がある、という表示が現 れます。

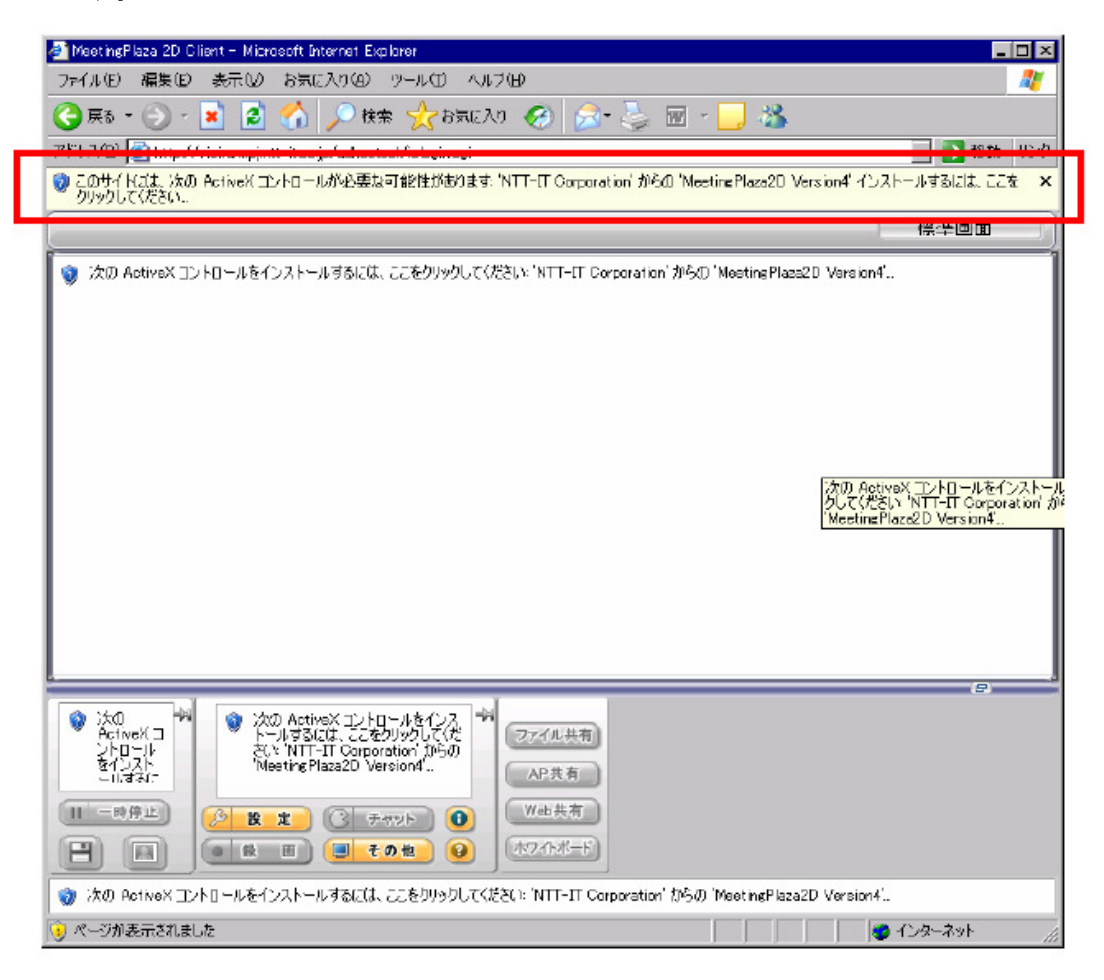

# 【留意点】

この赤枠部分の表示内容は、お使いの Web ブラウザのバージョンによって異なる場 合がありますが、プログラムのインストールにはクリックが必要なことを説明してい る点は同じです。

この表示がされずに真っ白な表示になってしまう場合、Web ブラウザのセキュリテ ィ設定の「アクティブ スクリプト」が無効化されているために、テレビ会議サービス のプログラムがインストールできない可能性があります。その場合は、「アクティブ ス クリプト」を有効にしてから Web ブラウザを終了し、再度 URL にアクセスしてくだ さい。

(4) テレビ会議サービスプログラムのインストール②

 前項の赤枠部分にマウスカーソルをあててクリックすると、下図のようなメニュー が表示されます。「AvtiveX コントロールのインストール」をクリックしてください。

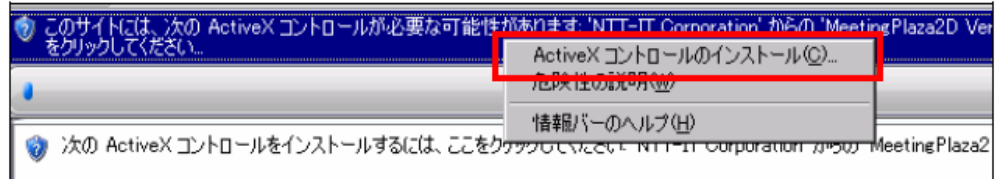

クリックすると下図の様な表示に変わります。発行元に「NTT-IT Corporation」と表 示されていることを確認し、[インストールする]をクリックしてください。

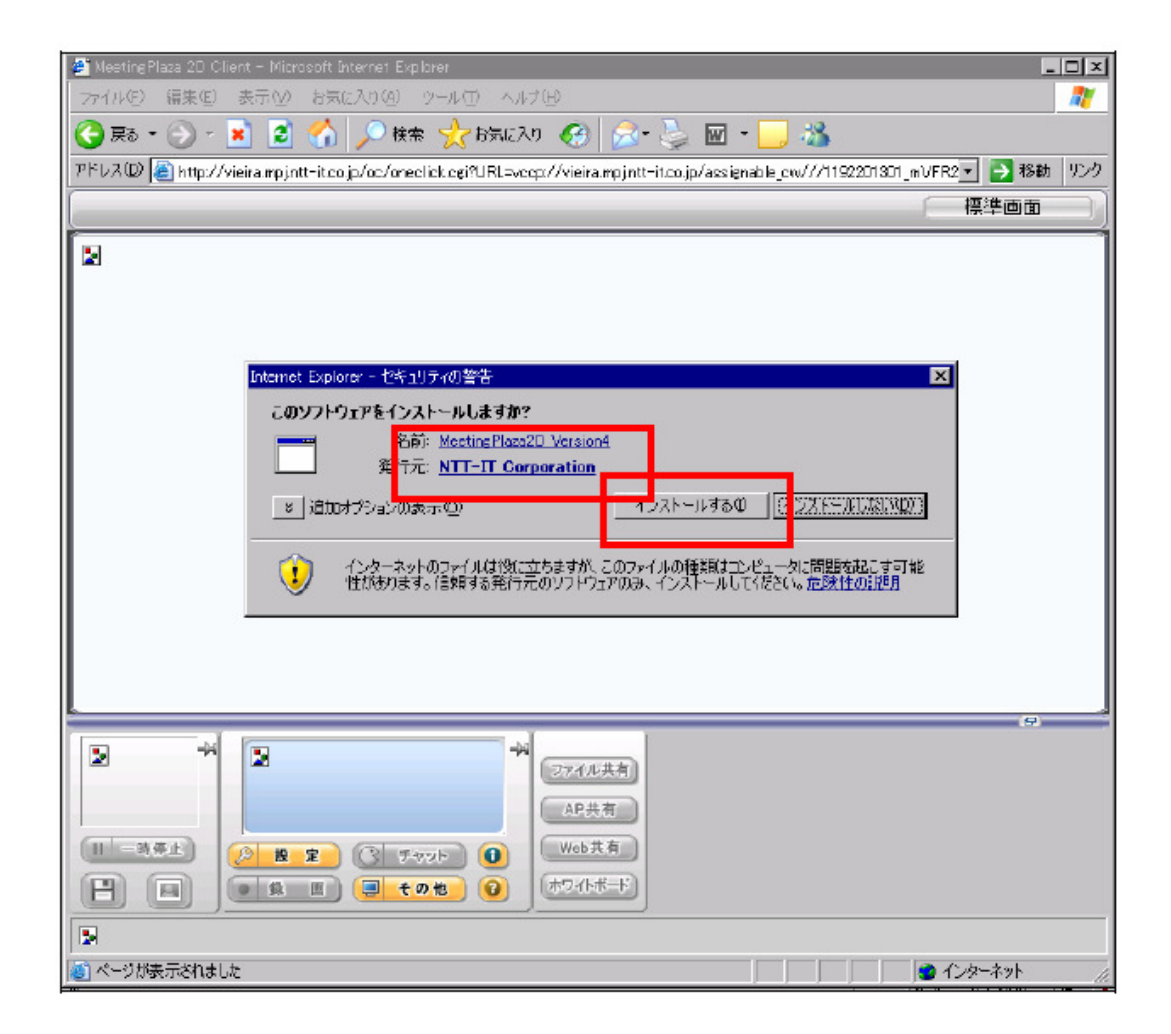

(5) 会議室にログイン

テレビ会議サービスのインストールが終了すると、会議室にログイン (入室)する ための経路探索が自動で行われ、探索が成功すると会議室にログインします。

会議室にログインすると、マイク・スピーカーのボリューム調整を行う「音声設定 ウィザード」と、インターネットの速度測定を行う「各種設定」が、順に起動します。

「音声設定ウィザード」は、主にマイク・スピーカーのボリューム調整を行うもの ですが、同様なことが会議室の中でも行えますので、ここでは何もせず、[OK]をク リックして終了させてください。下図に「音声設定ウィザード」が起動した時の画面 を示します。

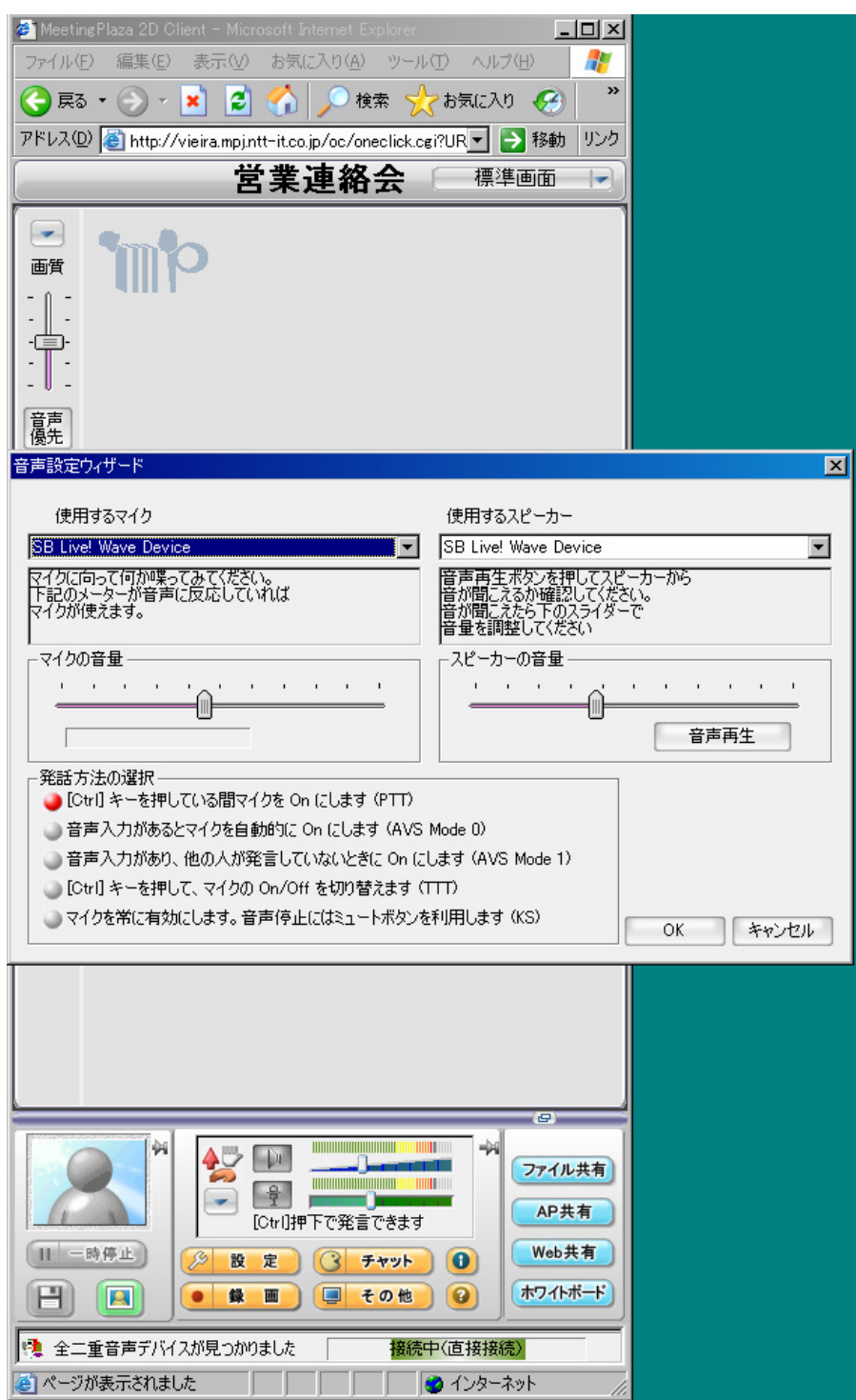

次に起動する「各種設定」では、探索した経路の通信速度を測定します。測定が終 了すると自動的に終了しますが、測定結果によっては自動的に終了しない場合があり ます。その場合は [OK] をクリックして終了させてください。下図に「各種設定」が 起動した時の画面を示します。

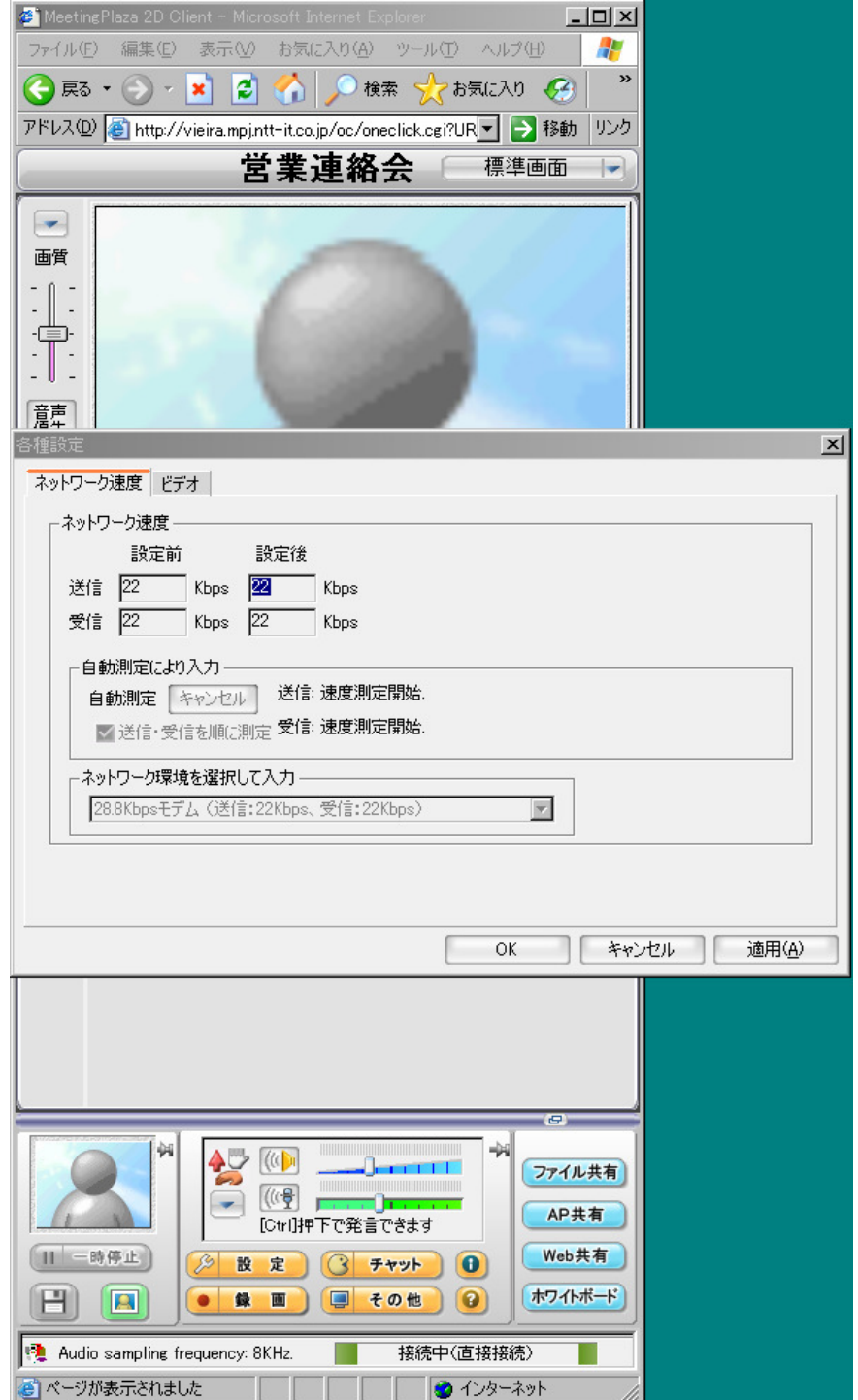

【留意点】

会議室にログインするための経路探索が失敗すると、「音声設定ウィザード」と「各 種設定」の代わりに「接続ウィザード」が起動します。

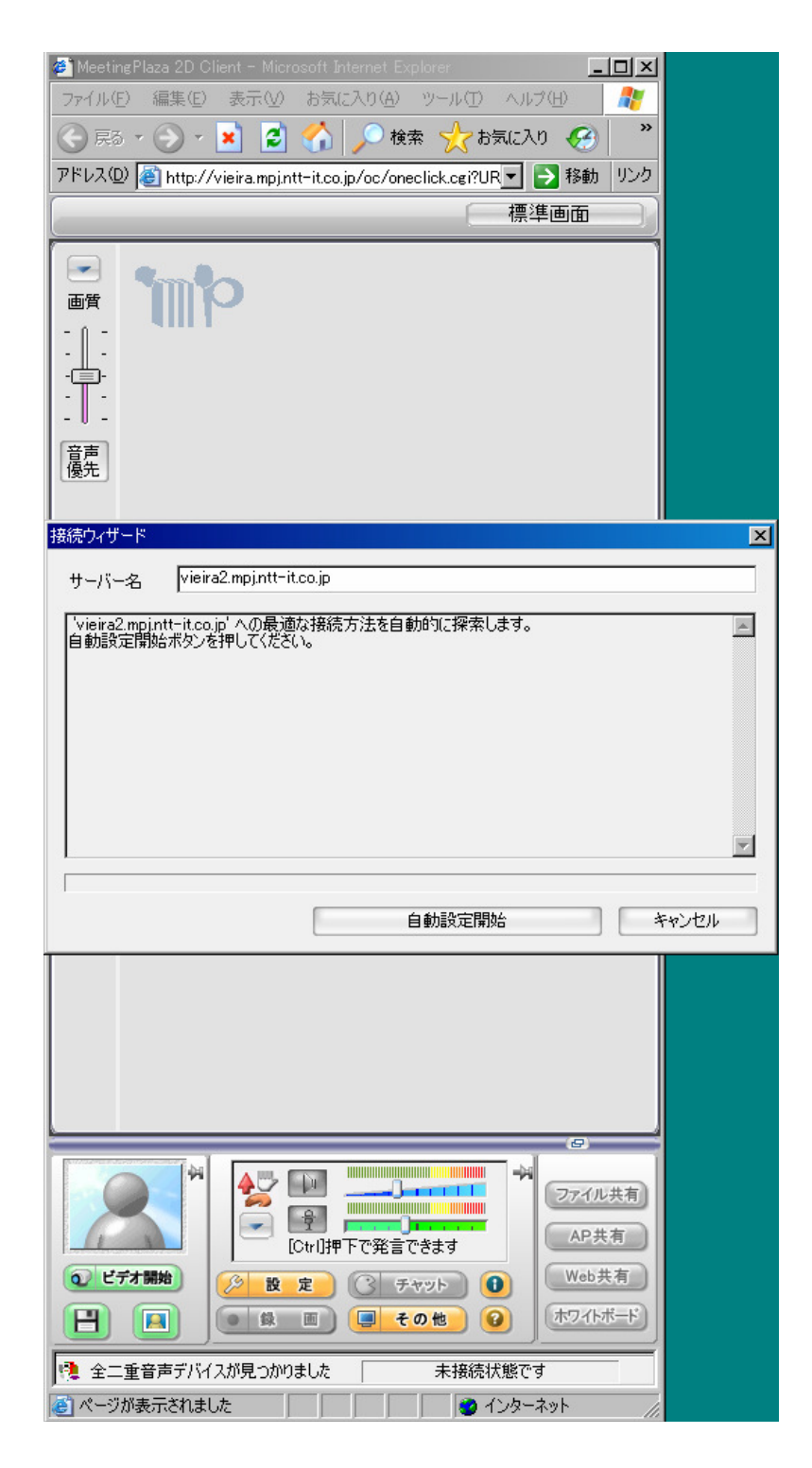

この場合、手動で経路設定をする必要がありますので、「キャンセル」をクリック して「接続ウィザード」を終了してください。詳しくは 4 トラブルシューティング をご覧ください。

ここまでの操作で、会議室にログインできたはずです。画面右下に、ログインでき たことを示す、「接続中」が表示されていることを確認してください。

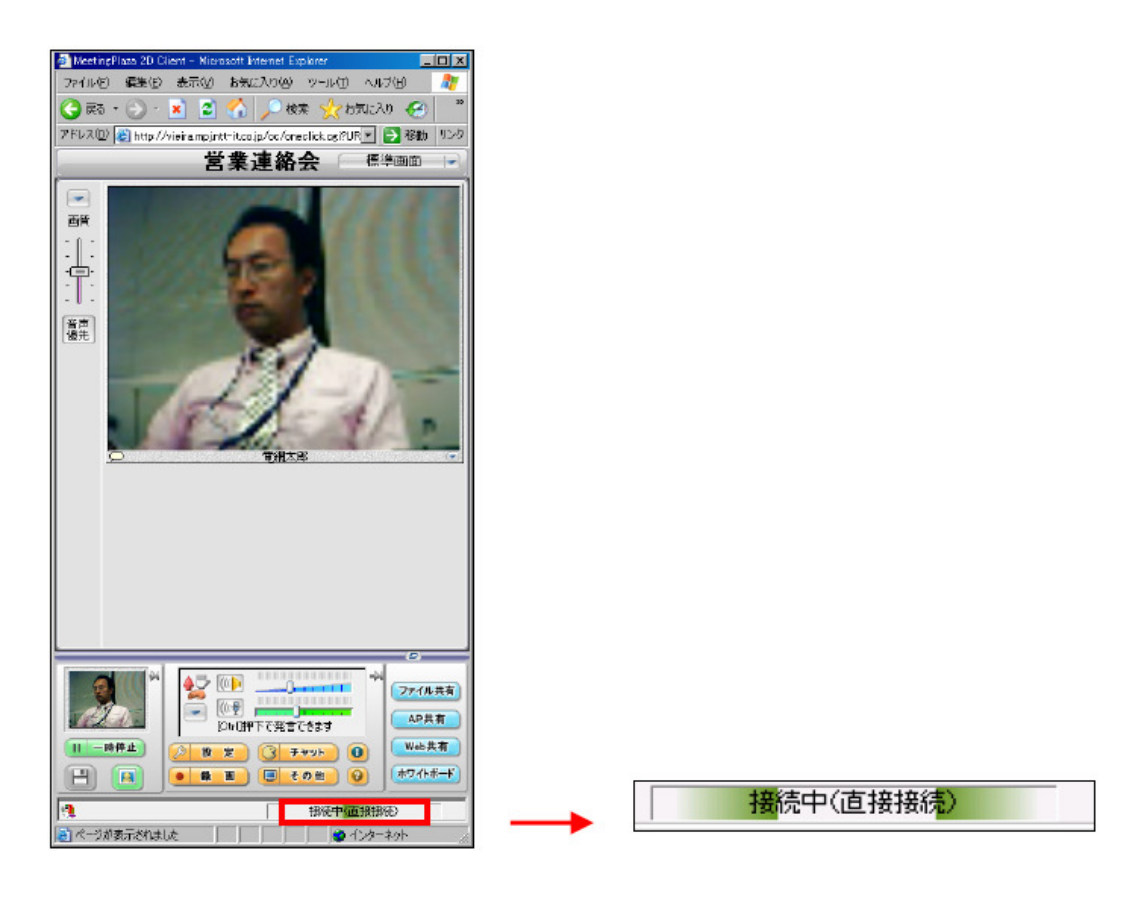

# 【留意点】

「接続中」の表示は、ネットワークの環境によって、

・接続中(直接接続)

- ・直接 HTTP トンネリングで接続中
- ・HTTP プロキシ経由で接続中

のいずれかが表示されます。

一方、ログインが失敗した場合は、「未接続状態です」と表示されます。

(6) マイクとスピーカーの確認

テレビ会議サービスには、自分だけが会議室に入室している状態でも、マイクとス ピーカーの動作を確認できる機能が組み込まれています。実際の会議の前には、常に 行うようにすると良いでしょう。

この機能を利用するには、下の図に示す (音声メニューボタン)をクリックして、 表示されるメニューの中の「ループバック試験開始」を選択します。この状態でキー ボードの Ctrl キーを押しながらマイクに向かって発言をすると、音声が会議室の中で 折り返され、スピーカーから聞こえてきます。

#### 【留意点】

会議室に他の参加者がいた場合でも、音声は他の参加者には聞こえません。

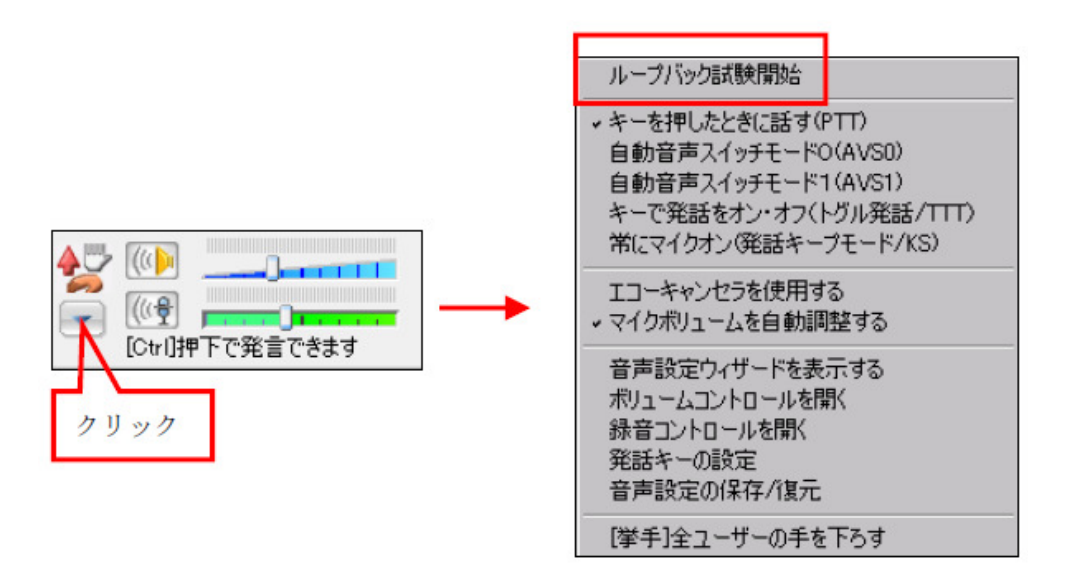

この時、マイクとスピーカーが動作していると、下の図のようにボリュームレベル が表示されます。

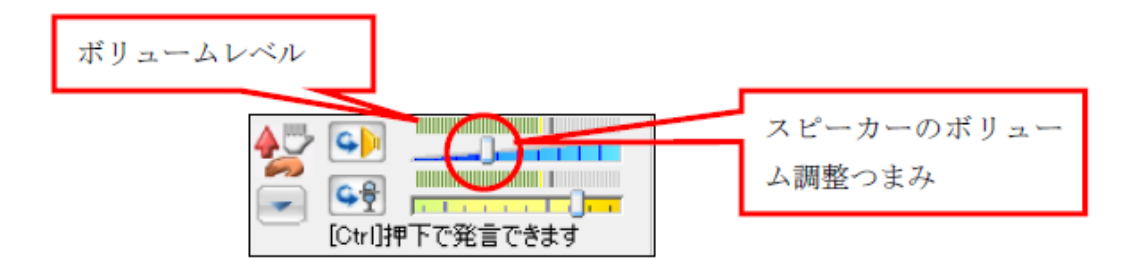

スピーカーから聞こえるボリュームが小さい、または大きいと感じたら、スピーカ ーのボリューム調整つまみを動かしてボリュームを調整してください。マイクのボリ ュームは発言時の声の大きさで自動的に調整されるため、つまみを動かして手動で調 整する必要はありません。

ボリュームの調整が終了したら、再度 | (音声メニューボタン) をクリックして、 メニューを表示させ、「ループバック試験終了」を選択してください。

(7) 映像の確認

下図の赤枠の中に、Web カメラの映像(自画像)が表示されていることを確認して ください。

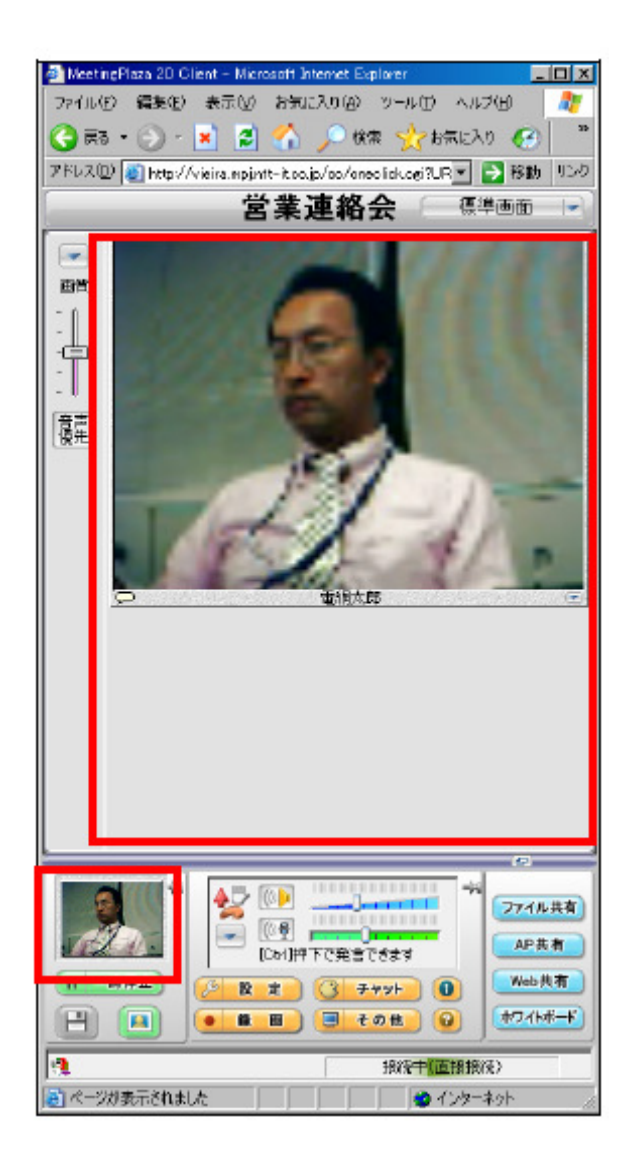

# 【留意点】

Web カメラの映像がうまく映らない場合には、4 トラブルシューティングをご覧 ください。

 映像の滑らかさは、設定によって調整できます。設定方法については、「利用手順書 (詳細)」をご覧ください。

(3)会議室からのログアウトと再ログイン 議室からログアウト(退室)するには、Web ブラウザを終了します。 会議室に再度ログインするには、入室した際の URL に再びアクセスします。

#### **3** 会議室でのコミュニケーション

他の参加者と一緒に会議室に入室すれば、音声、映像、資料などでコミュニケーションをする ことができます。

この章では、コミュニケーションのための機能を簡単に説明します。より詳しい説明は「利用 手順書(詳細)」を参照してください。

#### **3.1** 他の参加者と話す

ヘッドセットやマイク・スピーカーを使って、他の参加者と話しをしてみましょう。各々 の参加者が会議室で動作確認を終えていれば、話ができます。

#### **3.2** 他の参加者の映像

自分も含めた参加者の映像は、下の図の赤枠の中に表示されます。 発言中の参加者は、映像の表示枠がピンクになります。

自分だけが入室している状態

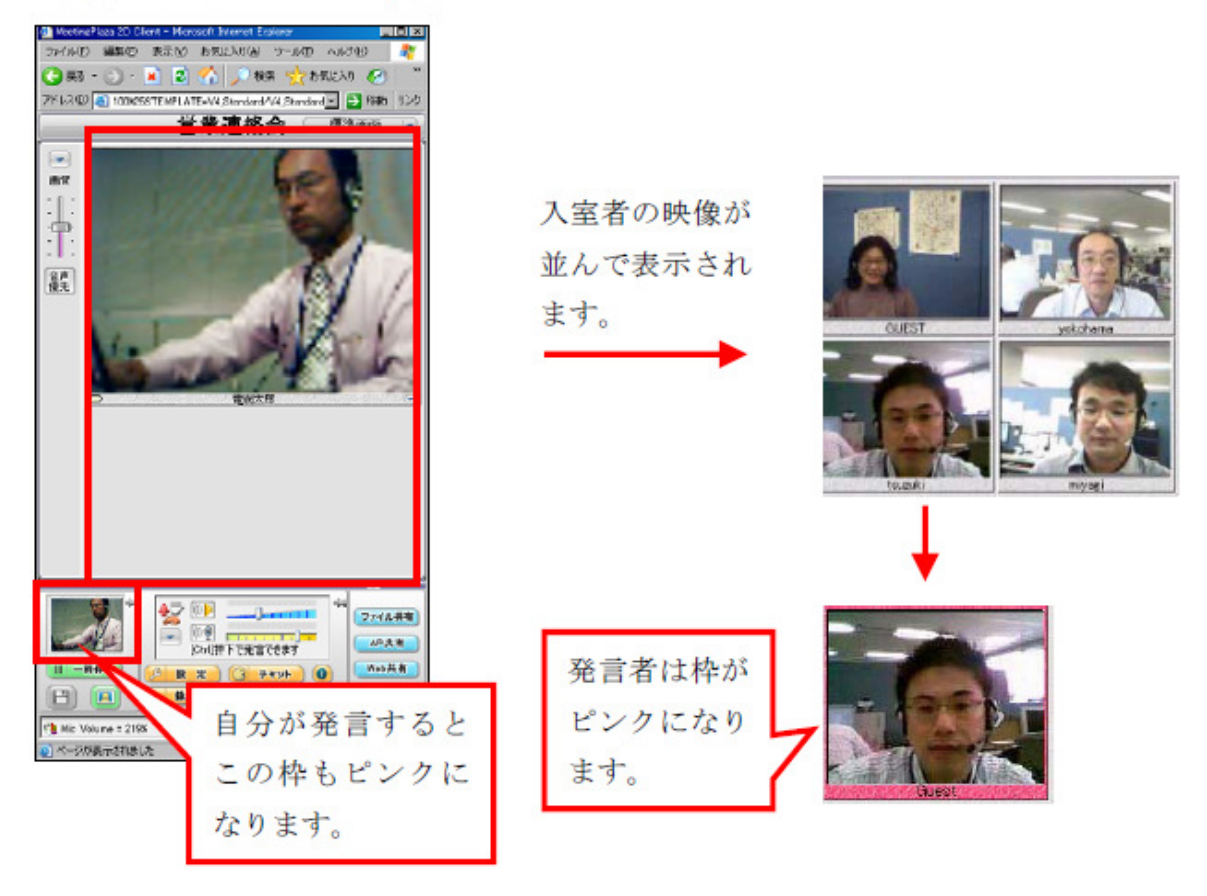

 他の参加者の映像は、画面の左端にあるつまみを上に上げると高画質、下に下げると低 画質になります。

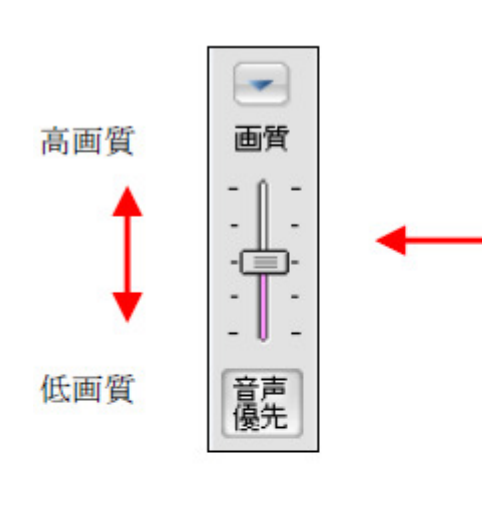

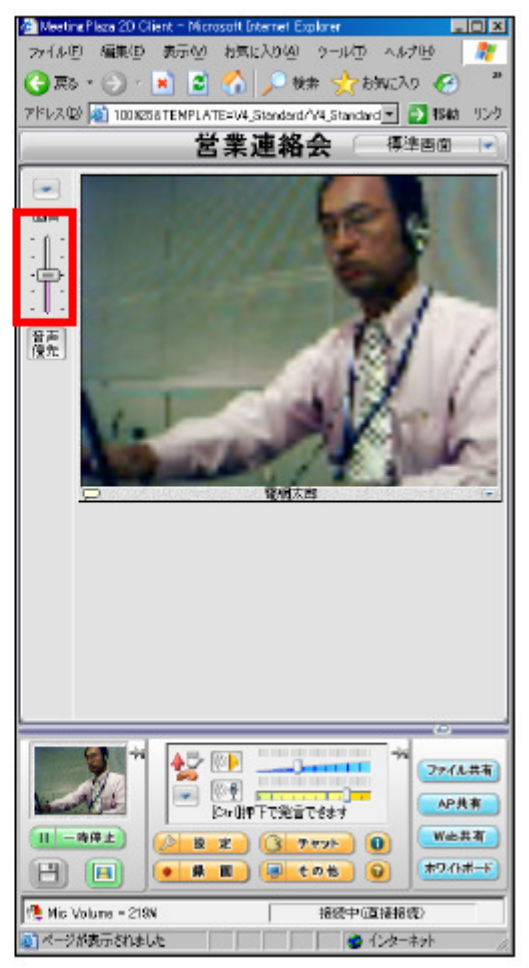

# **3.3** チャットで発言する

会議室では音声による発言だけでなく、チャットを行うこともできます。

会議画面中央にあるチャットボタンをクリックすると、下の図のような Chat ウィンドウ が表示されます。文字入力エリアに適当な文字を入力して Enter キーを押すと、入力した 文字が他の参加者に送信されます。

文字入力エリアの下の「All」と表示されている部分は、チャットの送信先選択メニュー で、「All」(同じ会議室に入室している全ての参加者に送信)、または任意の参加者名を選択 できます。

また、自分の発言と他の参加者の発言は、文字入力エリアの上にあるチャット表示エリ アに表示されます。

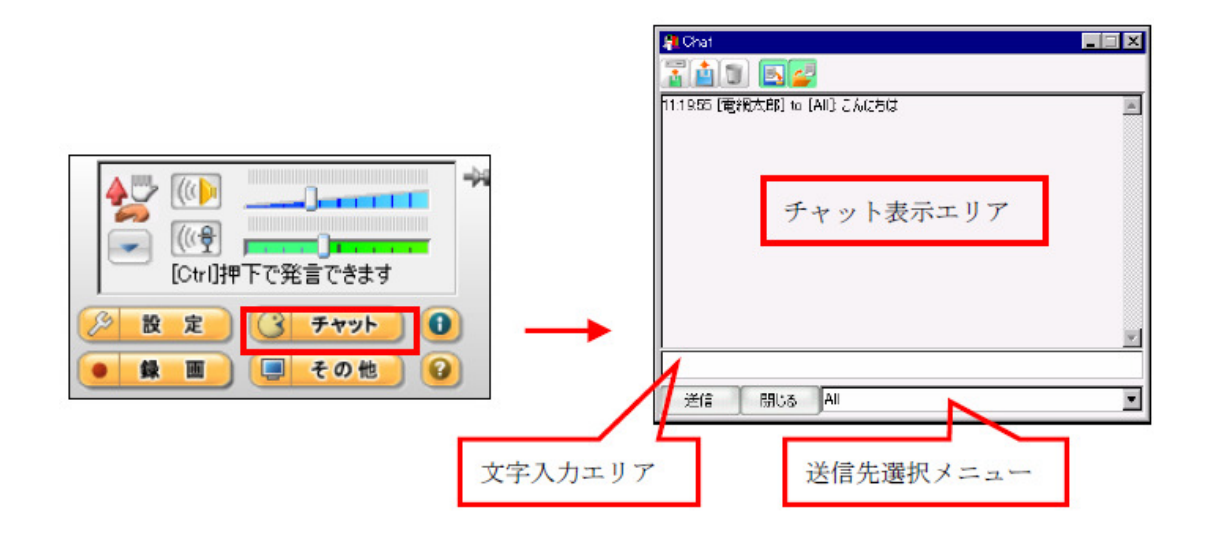

# **3.4** データを共有する

会議室では、Microsoft PowerPoint などの電子ファイル、参加者のパソコンで動くアプリ ケーションプログラムの画面、インターネット上のホームページを参加者間で共有するこ とができます。

この章では、これらの機能を簡潔に説明していますので、よくお読みいただき、実際の 会議にお役立てください。

(1) 共有の種類

テレビ会議サービスには次の3つの共有機能があります。

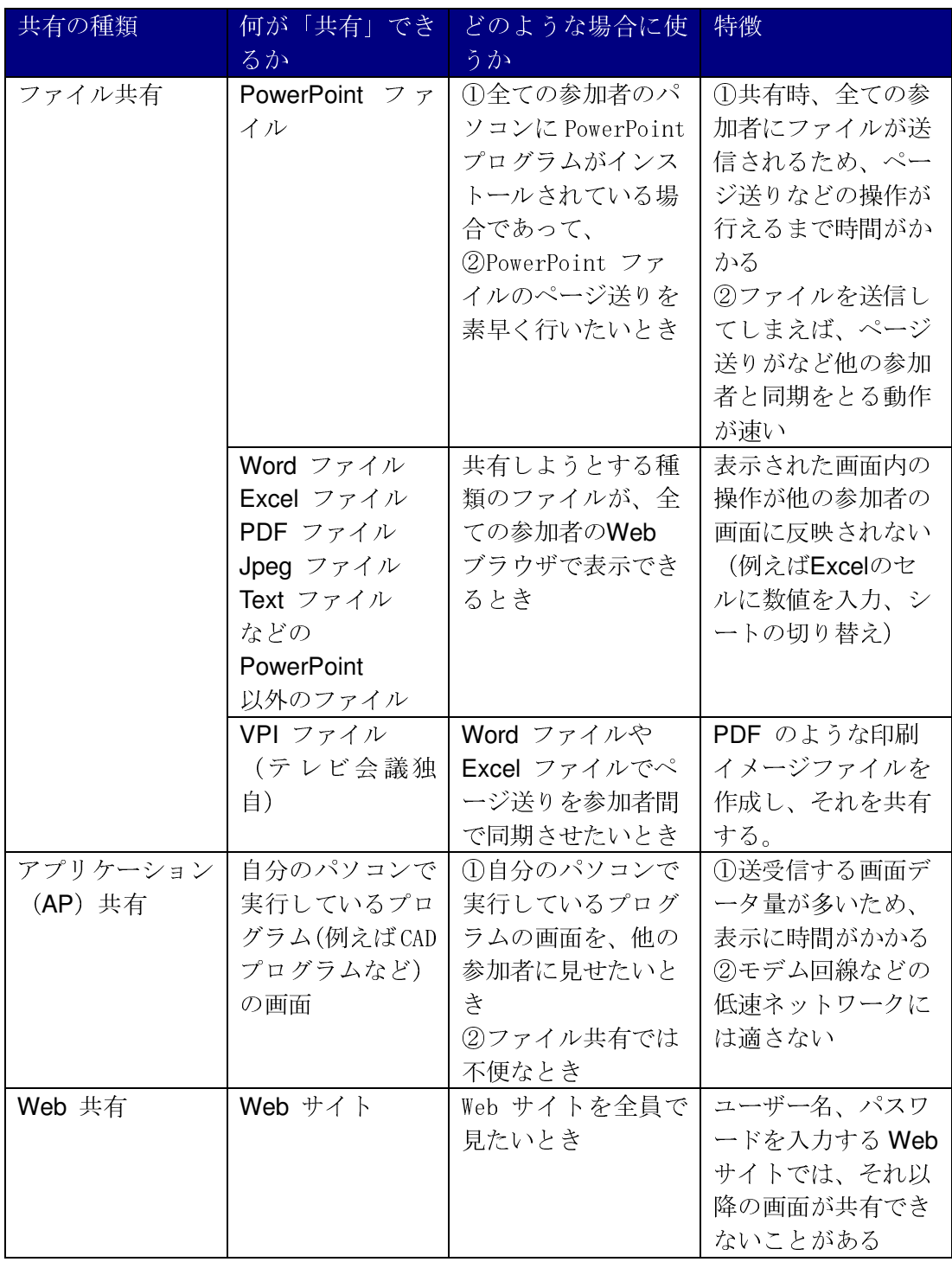

(2) ファイル共有の使い方

 自分がファイルの共有を始める場合は、「ファイル共有」をクリックして共有するフ ァイルを選択します。ファイルは自動的に他の参加者に送信され、自分を含めた全て の参加者のパソコンの資料共有ウィンドウに表示されます。

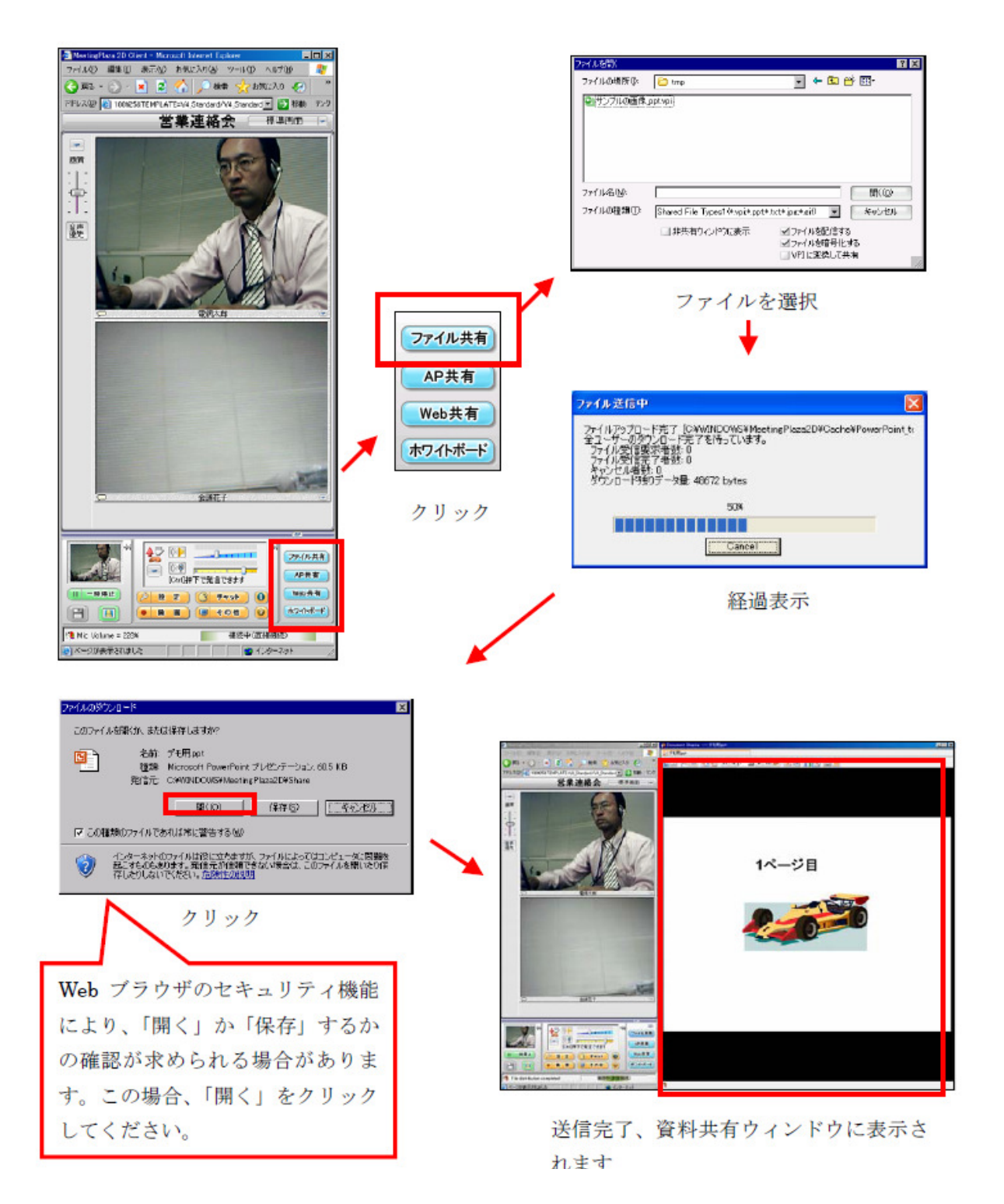

一方、他の参加者がファイル共有を始めた場合は、自動的にファイルを受信、資料 共有専用のウィンドウに表示されます。

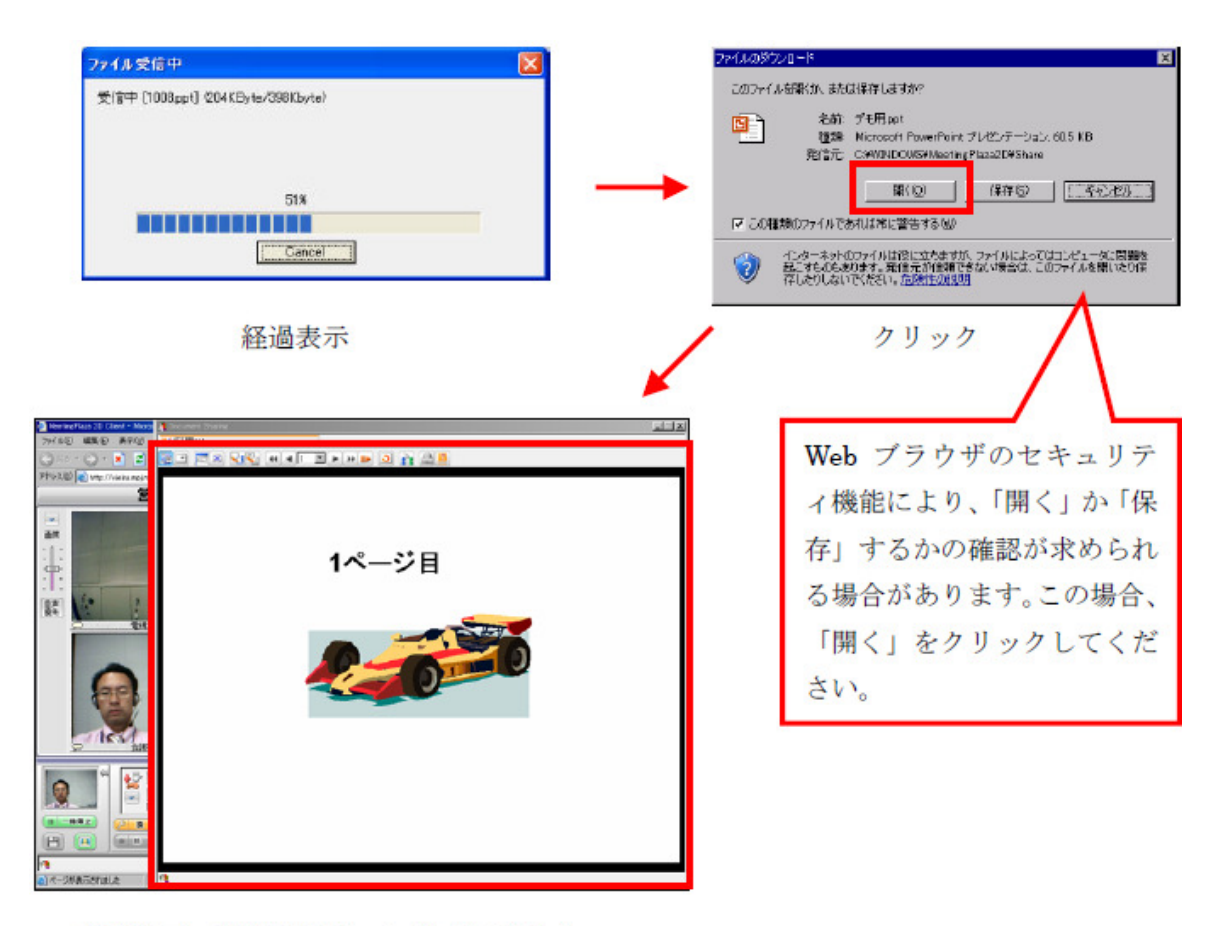

受信完了、資料共有ウィンドウに表示さ れます。

ファイル共有の詳しい使い方は、「利用手順書(詳細)」をご覧ください。

(3) アプリケーション共有機能の使い方

自分がアプリケーション共有をはじめる場合は、共有したいアプリケーションプロ グラムをあらかじめ起動しておきます。その上で「AP 共有」をクリックし、該当のア プリケーションを選択すると、そのアプリケーションが最前面に表示されるとともに、 画面データが他の参加者に送信されます。共有したいアプリケーションはターゲット アイコンをドラッグすることで選択/共有が可能です。

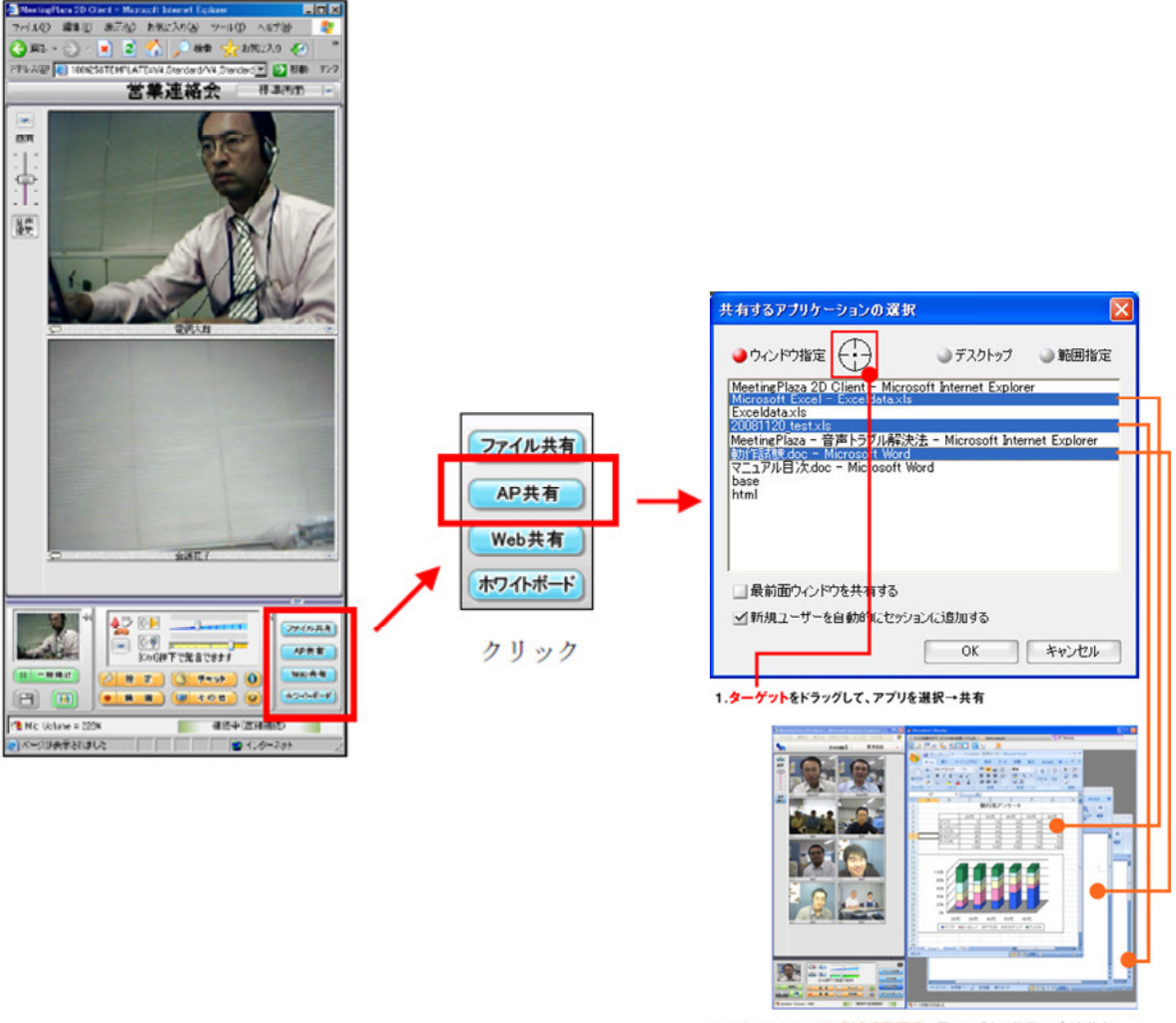

2.マウスクリックでアプリを複数選択→同一タブ内に複数アプリを共有

一方、他の参加者がアプリケーション共有を始めた場合は、特別な操作なしに画面 データを受信し、資料共有専用のウィンドウに表示されます。

アプリケーション共有の詳しい使い方は、「利用手順書(詳細)」をご覧ください。

(4) Web 共有機能の使い方

自分が Web 共有をはじめる場合は、「Web 共有」をクリックして URL を手入力す るか、その入力エリアの右にある[お気に入り]をクリックして、共有したい Web サ イトの URL を選択します。どちらかの方法で URL を確定すると、その Web サイトの 画面が自分を含めた全ての参加者の資料共有専用のウィンドウに表示されます。

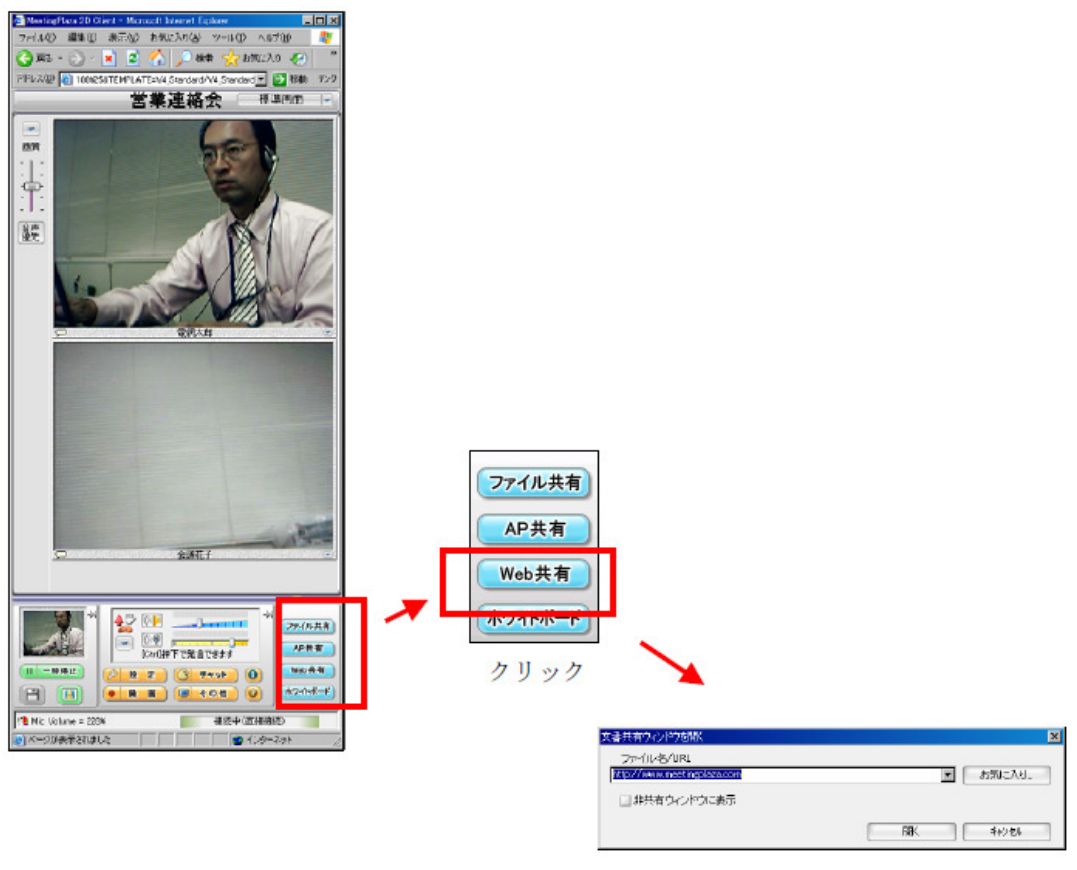

URL を入力またはお気に入りから選択

一方、他の参加者が Web 共有を始めた場合は、特別な操作なしに URL 情報を受信、 Web サイトが資料共有専用のウィンドウに表示されます。 Web 共有の詳しい使い方は、「利用手順書(詳細)」をご覧ください。

(5) 共有に関するその他の機能

共有に関するその他の機能として、ホワイトボード機能などがありますが、本書で は説明を省略します。

前の章で述べたとおり、テレビ会議サービスの共有機能には豊富な機能があります。 ここでは主な機能を一覧で記載しますので、詳しくは「利用手順書(詳細)」を参照し てください。

※利用手順書(詳細)URL:

#### http://www.kagawa-edu.jp/helpdesk/manual/TVService-AM.pdf

- ◆ 複数の資料を共有
- ◆ 共有資料へのマーキング
- ◆ 共有資料の画面印刷
- ◆ PDF ファイルのような印刷イメージファイル (VPI ファイル)の作成、共有
- ◆ アプリケーション共有時の操作権制御
- ◆ 範囲選択によるアプリケーション共有
- ◆ デスクトップ共有
- ◆ 会議の途中から入室した利用者に資料を提示する機能

# **3.5** 会議室画面を変更する

テレビ会議サービスには、6 種類の会議室画面が用意されています。これらの会議室画 面は、会議中に主催者の操作により切り替えが可能です。

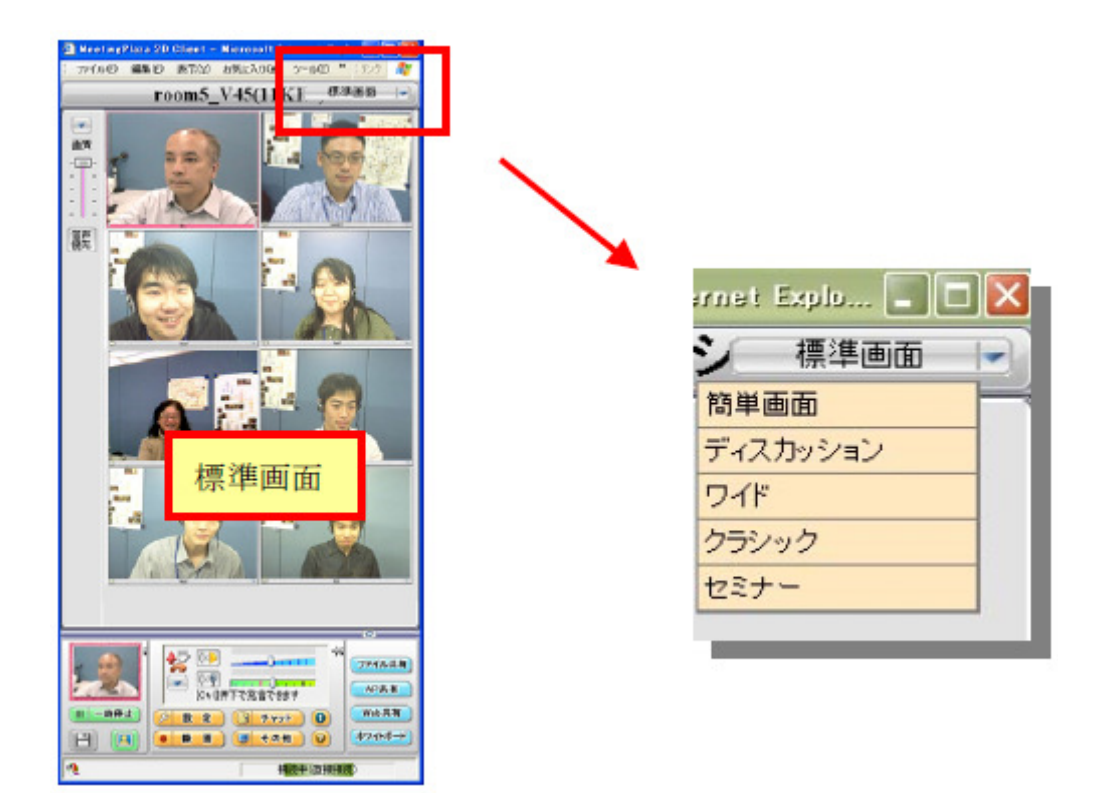

# 【留意点】

入室用の URL にアクセスしたときの会議室画面は、会議室の予約時に決定されます。

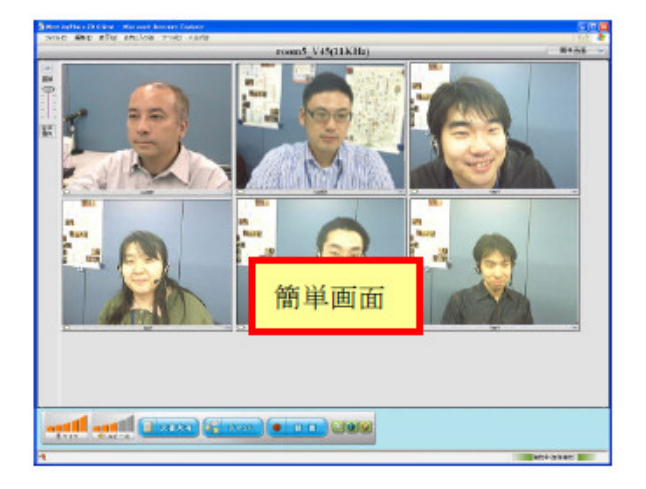

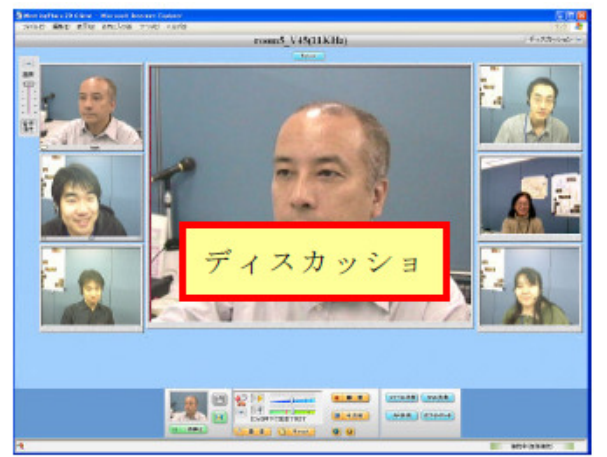

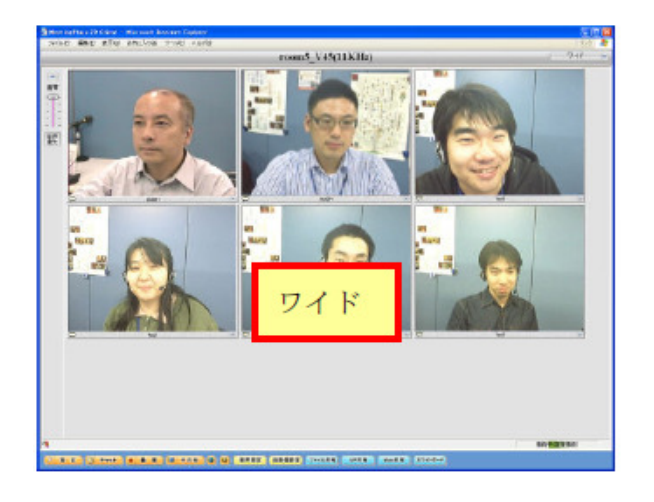

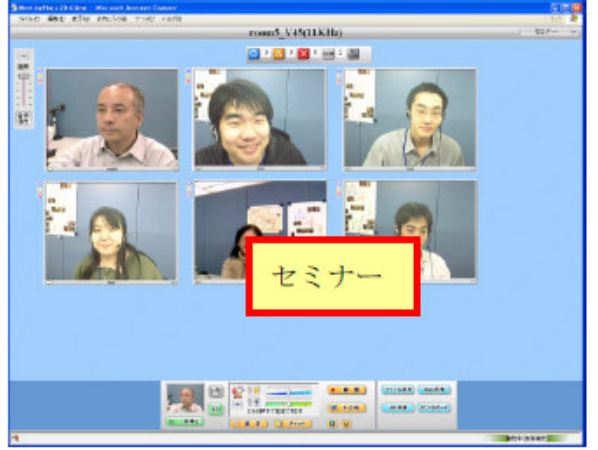

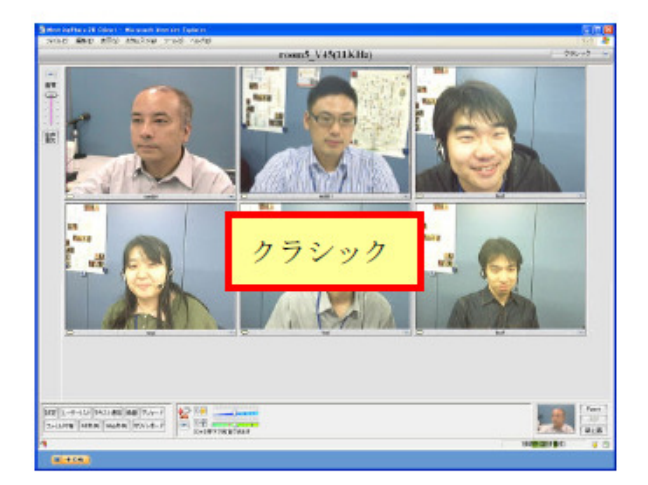

## **4** トラブルシューティング

#### **4.1** 初回接続に失敗し、接続ウィザードが起動した場合

初回接続時、会議室にログインするための経路探索が失敗すると、接続ウィザードが起 動します。

以下の要領で、経路を手動設定してログインできるかどうか試してください。

①キャンセルボタンをクリックして接続ウィザードを終了させる

②会議室画面の[設定]をクリックして「各種設定」ウィンドウを表示させる ③[接続]をクリックする

- ④接続方法を「ウェブブラウザの接続方法に従う」から「HTTP トンネリング」に 変更する
	- 以下の項目に正しい値を設定する
	- ・お使いの環境に合わせて、プロキシ名とポート番号を入力する
	- ・デフォルトポート番号を 443 に設定する
	- ・「接続に CONNECT メソッドを利用する」をオンにする

⑤[再接続/ログイン]をクリックする

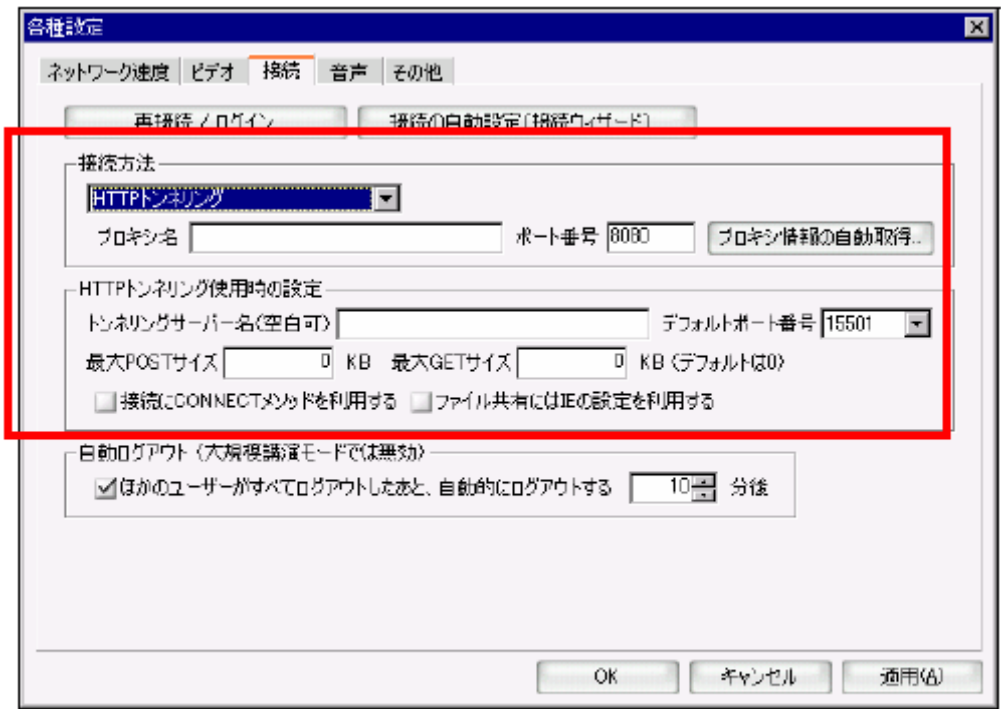

手動設定する画面

## **4.2 Web** カメラの映像が映らない場合

DirectShow を使用しない設定にすると、正しく表示できる場合があります。

以下の要領で、DirectShow を使用しない設定にして Web カメラの映像が映るかどうか 試してください。

①会議室画面の[設定]をクリックして「各種設定」ウィンドウを表示させる ②[ビデオ]をクリックする

③「DirectShow を優先する」を OFF にする

④会議室の Web ブラウザを終了し、入室するための URL に再度アクセスする

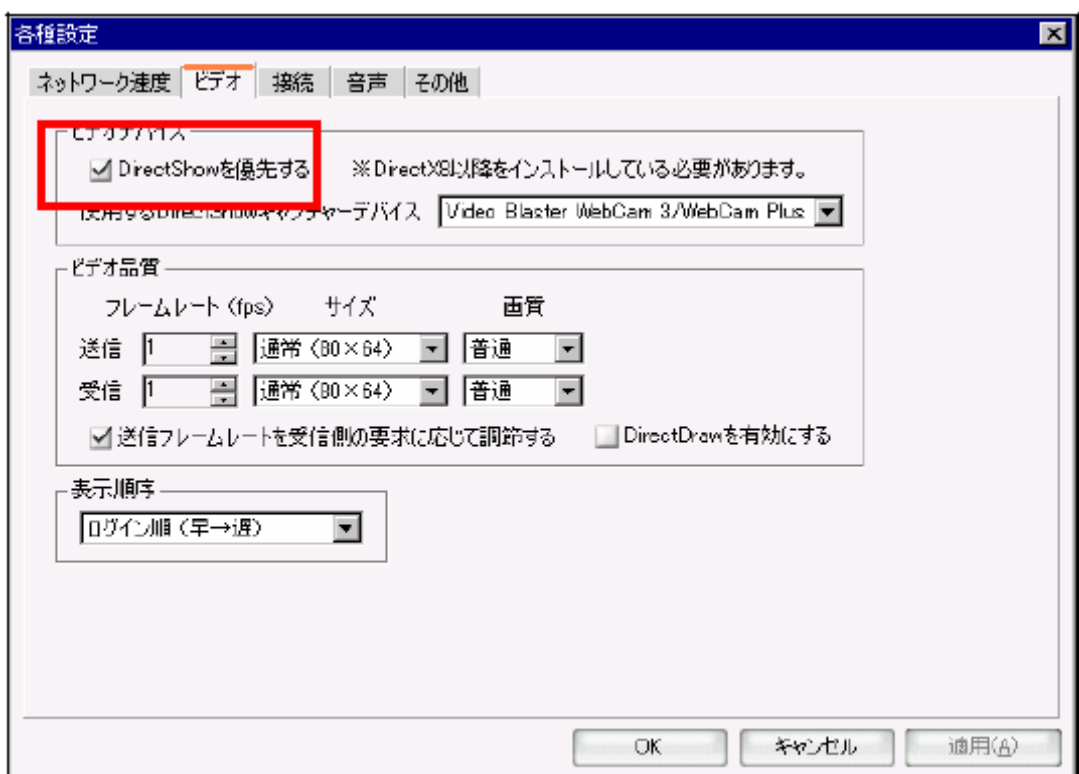

DirectShow の設定画面